#### Learning-Aligned Employment Program (LAEP)Workgroup

WebGrants Reporting Overview

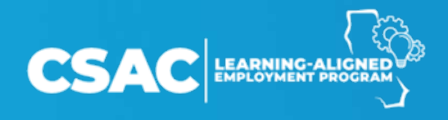

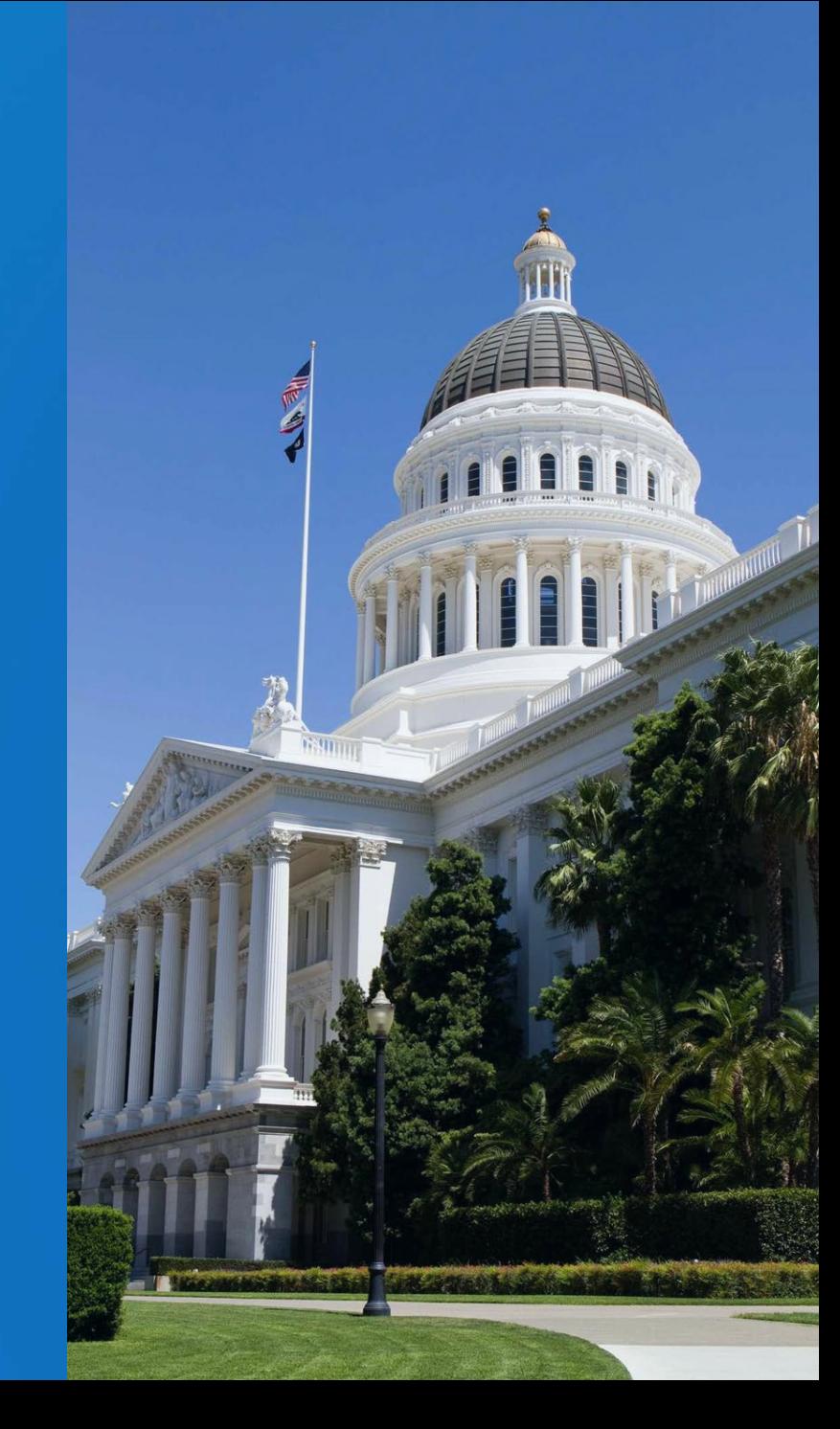

# WebGrants Access

- Participating institutions are required to report data in WebGrants no later than September 30, following the end of each fiscal year.
- Institution System Administrators (SA) will automatically have access to LAEP screens when available.
- Institution users may need the SA to add the LAEP screens to their access profile.
- Institution staff without WebGrants access will need to request access from their SA.

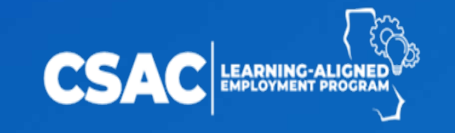

# WebGrants Screens

- Phase I and Phase II (complete)
	- <sup>o</sup> Student Employment Data
	- <sup>o</sup> Manage ACA Data
	- <sup>o</sup> Interest Tracking
	- <sup>o</sup> Reconciliation Summary and Detail Report Download
	- <sup>o</sup> Demographic Detail Report Download
- Phase III (2024)
	- <sup>o</sup> Demographic Summary Report Download
	- <sup>o</sup> File Upload option
	- Delete Student button

# WebGrants Screens

#### **Student Employment Data**

Enter data about participating students and their employers

#### **Manage ACA Data**

- Enter data about ACA expended **Report Download**
- Download files in Text or CSV
- **Interest Tracking**
- Enter interest earned for calendar year

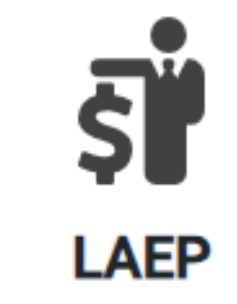

- Student Employment Data
- Manage ACA Data
- **Report Download**
- Interest Tracking

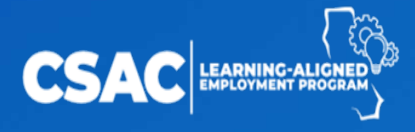

### WebGrants Screens - Navigation

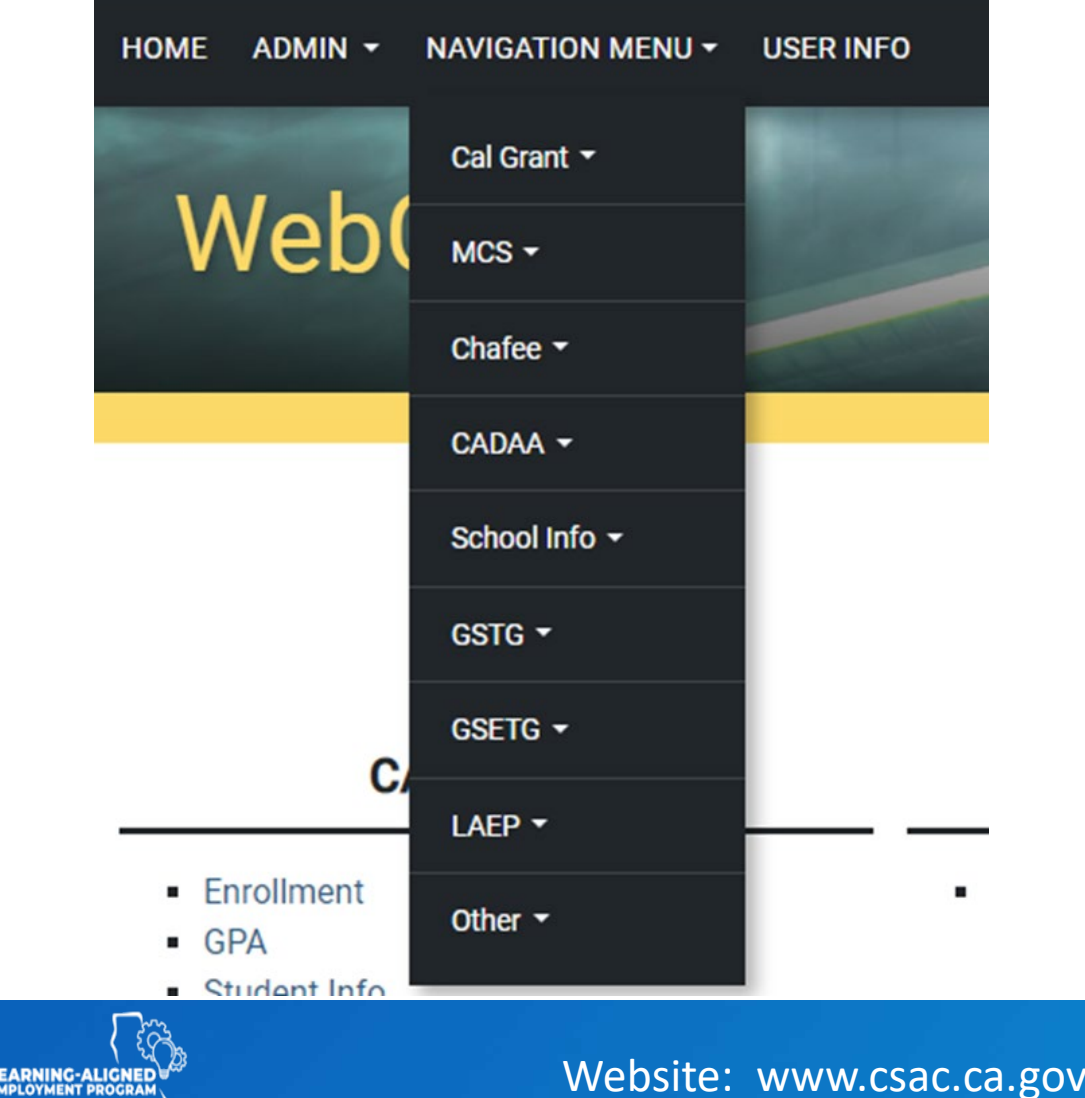

CS

- Enter school ID and AY.
- Search for a specific student by entering the SSN or "Add a Student" to create a new record.
- All previously entered records are listed. Click the eye icon to edit.

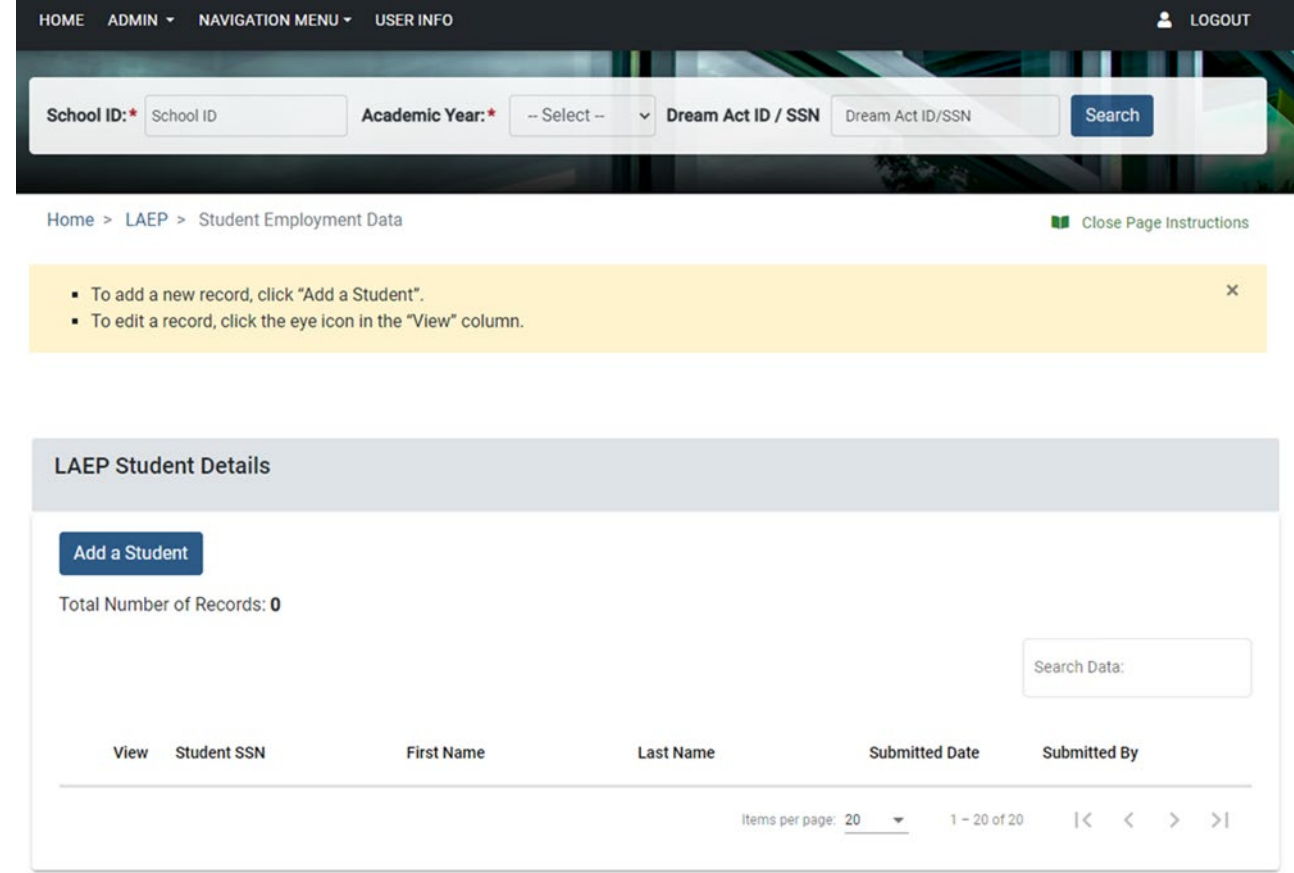

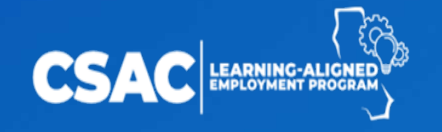

#### Student Details

- Name, SSN/Dream Act ID, and DOB are required.
- All other fields are optional.

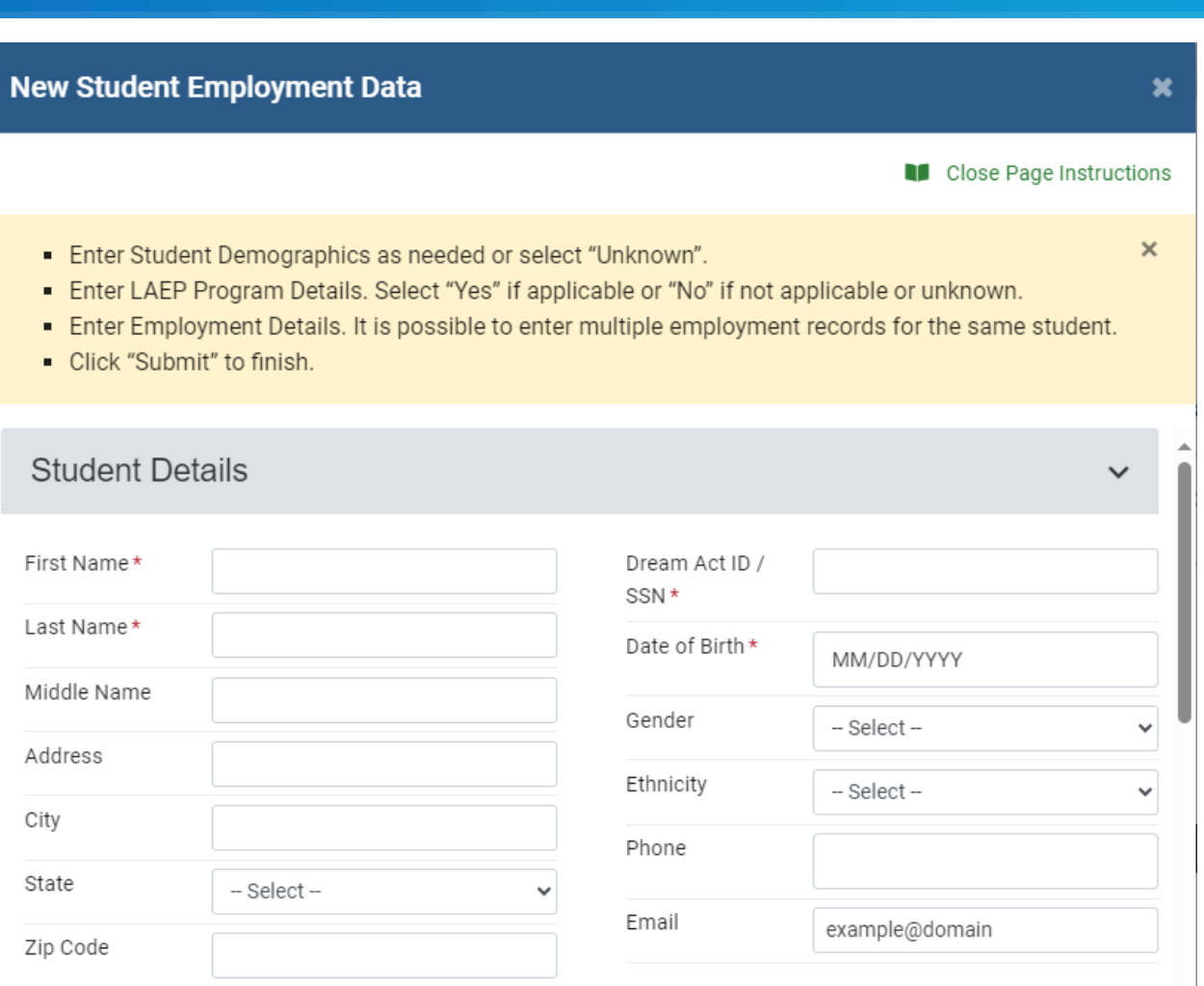

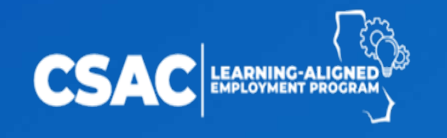

#### Data Validation

#### **Validation Errors**

Please correct the following fields.

- First Name
- Last Name
- Dream Act ID / SSN
- Date of Birth
- STEM Student
- Employment 1: Employer Type
- Employment 1 : Gross Wage
- Employment 1 : LAEP Funds Expended

Ok

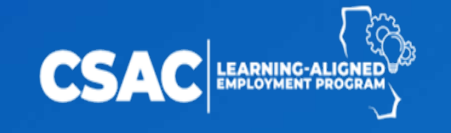

#### LAEP Program Details

- All fields are required.
- At least one underrepresented descriptor must be "Yes" to submit.

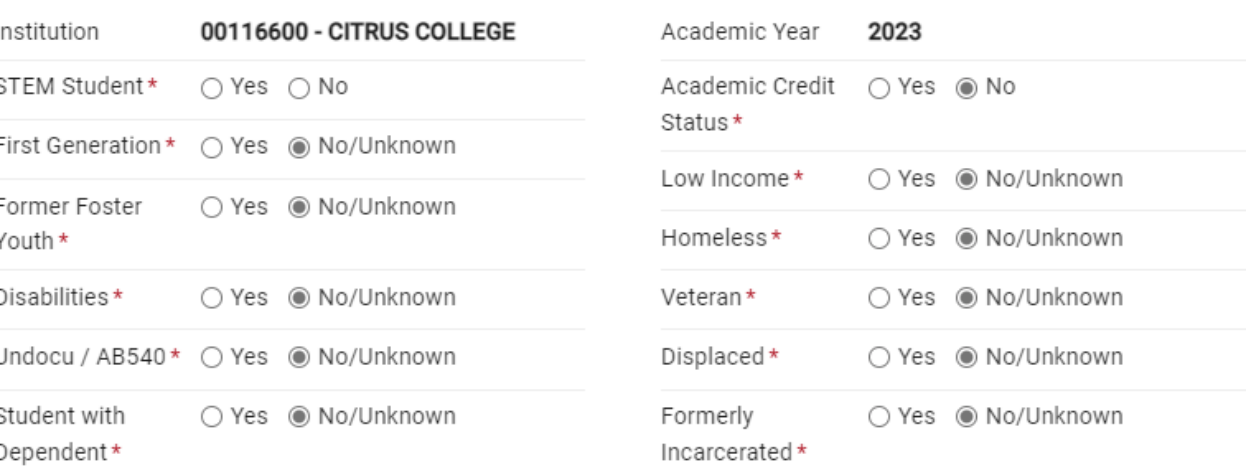

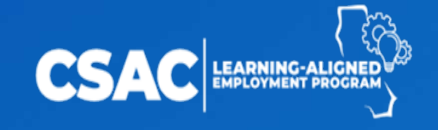

Website: www.csac.ca.gov/laep Email: laep@csac.ca.gov

**LAEP Program Details** 

# STEM Student

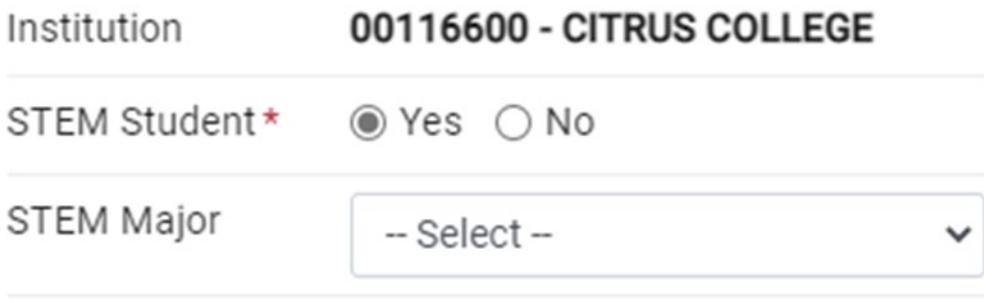

• STEM Major is not a mandatory field.

#### **STEM Majors** Astronomy Biology **Chemistry** Computer Science **Engineering** Earth Sciences Health Sciences Information Technology **Mathematics** Physics

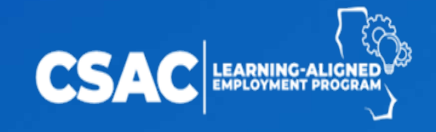

#### Underrepresented Student

**LAEP Eligibility Check** 

LAEP Program Details - At least one underrepresented descriptor must be marked 'Yes' to continue.

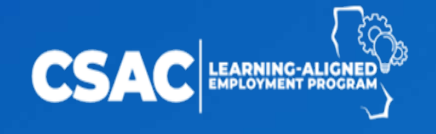

Website: www.csac.ca.gov/laep **Email:** laep@csac.ca.gov

**Ok** 

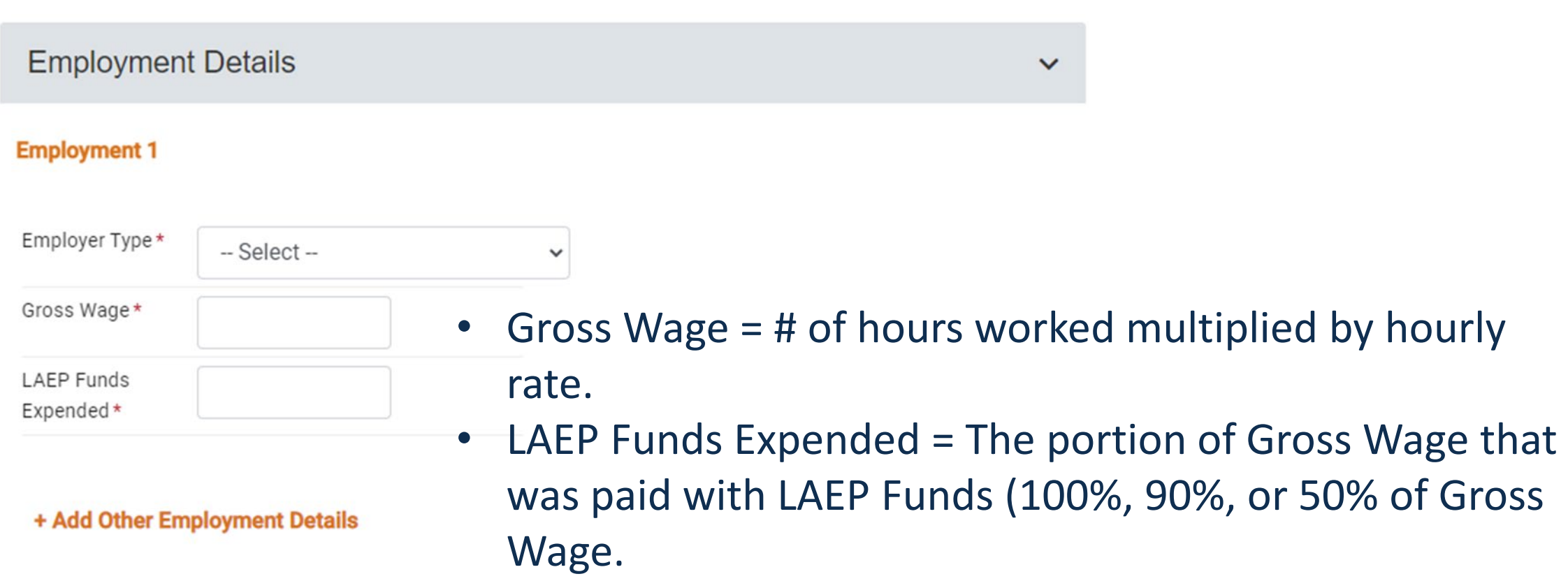

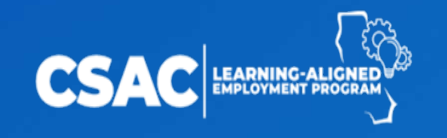

- Employer Type is a dynamic field.
- Employment Details: Campus Employer
- Research Mentor, Gross Wage, and LAEP Funds Expended are required.

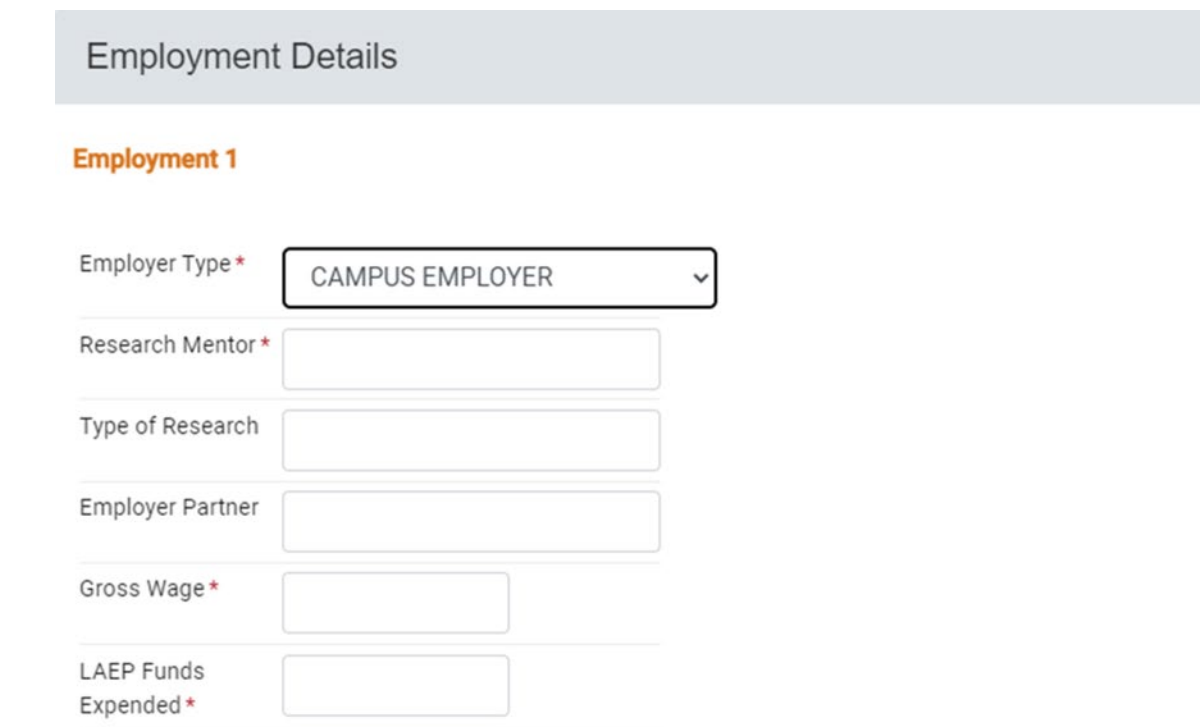

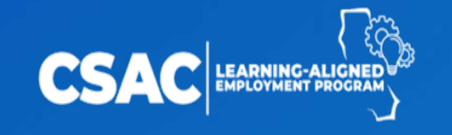

- Employer Type: Public School, Nonprofit Organization, or For-Profit Organization.
- Employer Name/Industry, Gross Wage, and LAEP Funds Expended are required.
- Add additional employers as needed.

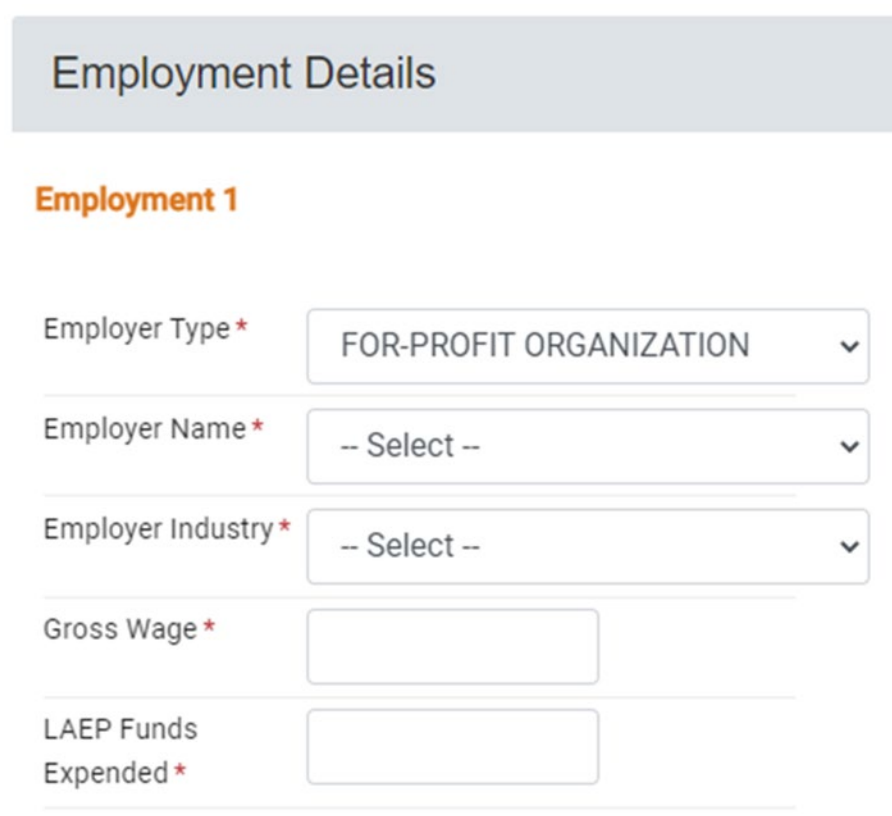

#### + Add Other Employment Details

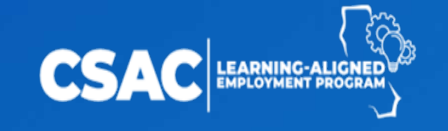

# Employer Industry MAICS & SIC Identification Tools | NAICS Association

#### **NAICS Code Drill-Down Table**

Use the Drill-Down Table to Identify specific Six-Digit NAICS Codes within any of the 20 Industry Sectors Below.

#### **Click any NAICS Code to Drill Deeper**

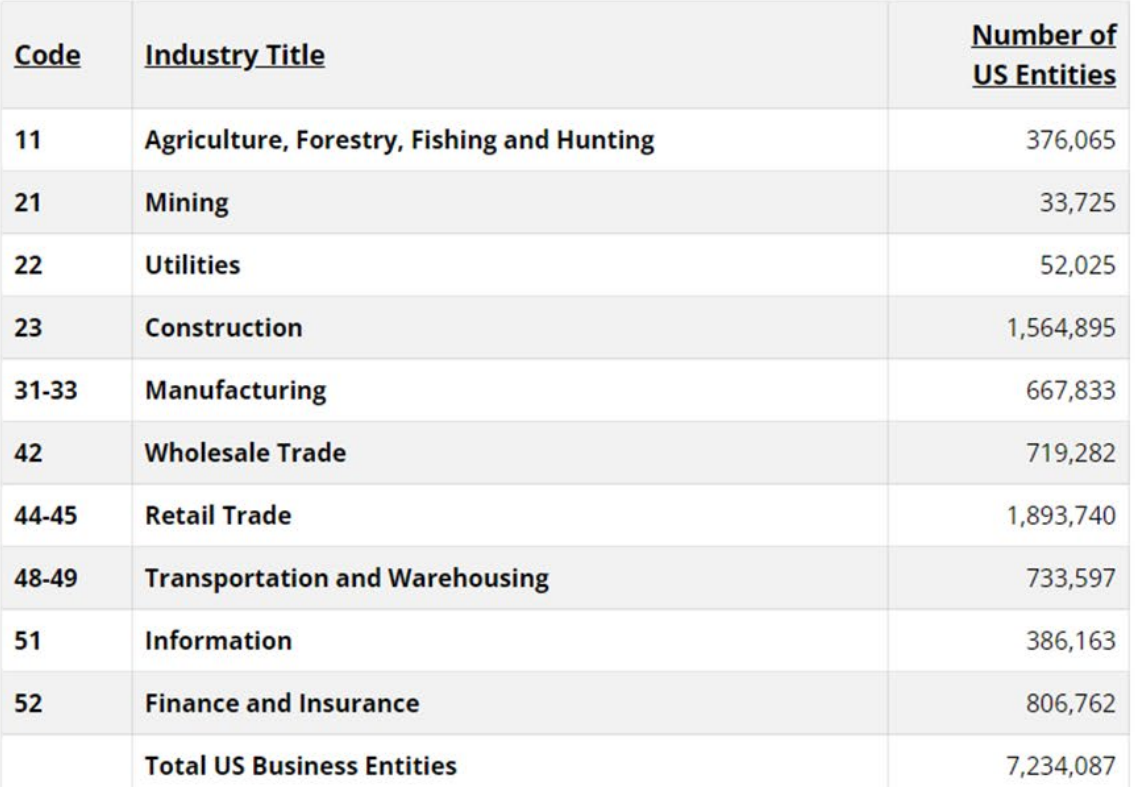

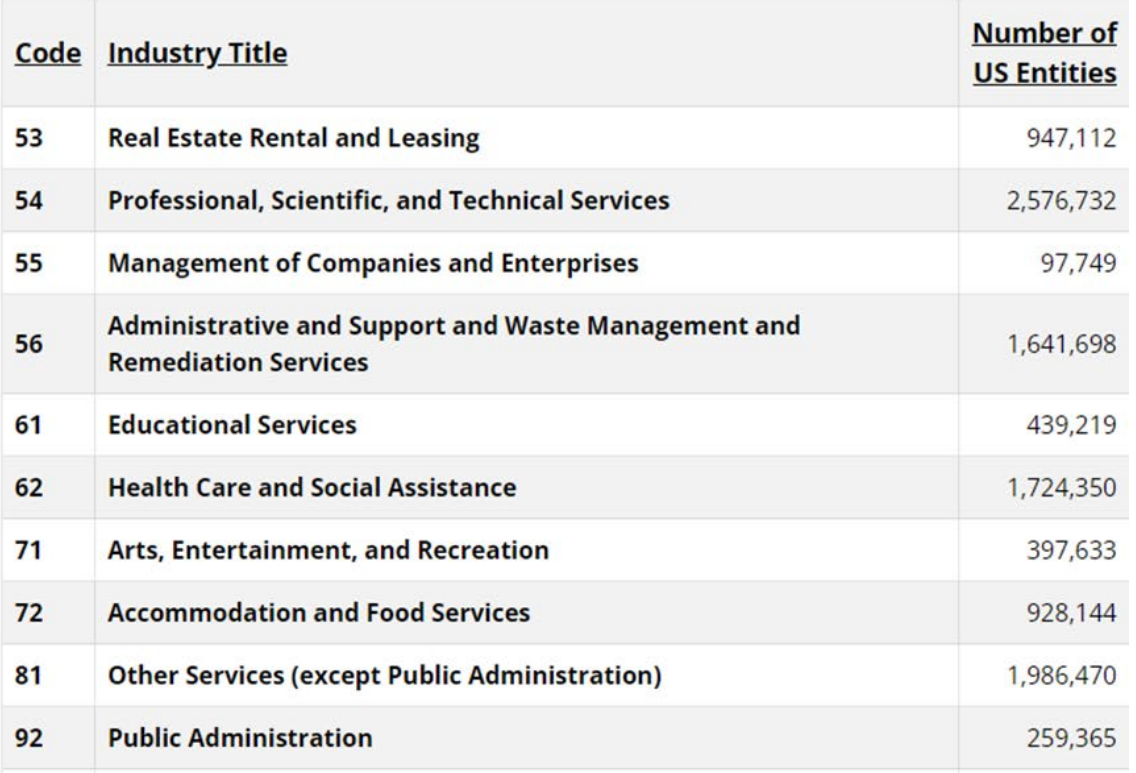

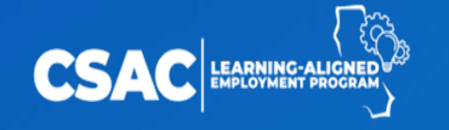

### LAEP Funds Expended

#### **Validation Errors**

Please correct the following fields.

Employment 1: LAEP Funds Expended at a Campus Employer cannot be greater than Gross Wage. Please check the entry and adjust as needed.

**Ok** 

#### **Validation Errors**

Please correct the following fields.

Employment 1: LAEP Funds Expended at a Public School or Nonprofit Organization Employer cannot be greater than 90% of Gross Wage. Please check the entry and adjust as needed.

0k

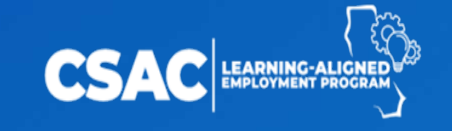

# Manage ACA Data

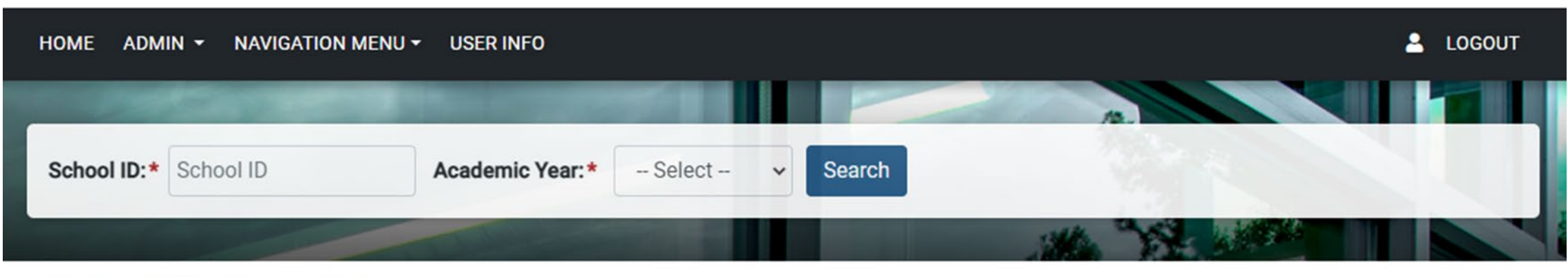

- Enter school ID and AY.
- All previously entered records are listed.
- Click the eye icon to edit.

Home > LAEP > Manage ACA Data

### Manage ACA Data

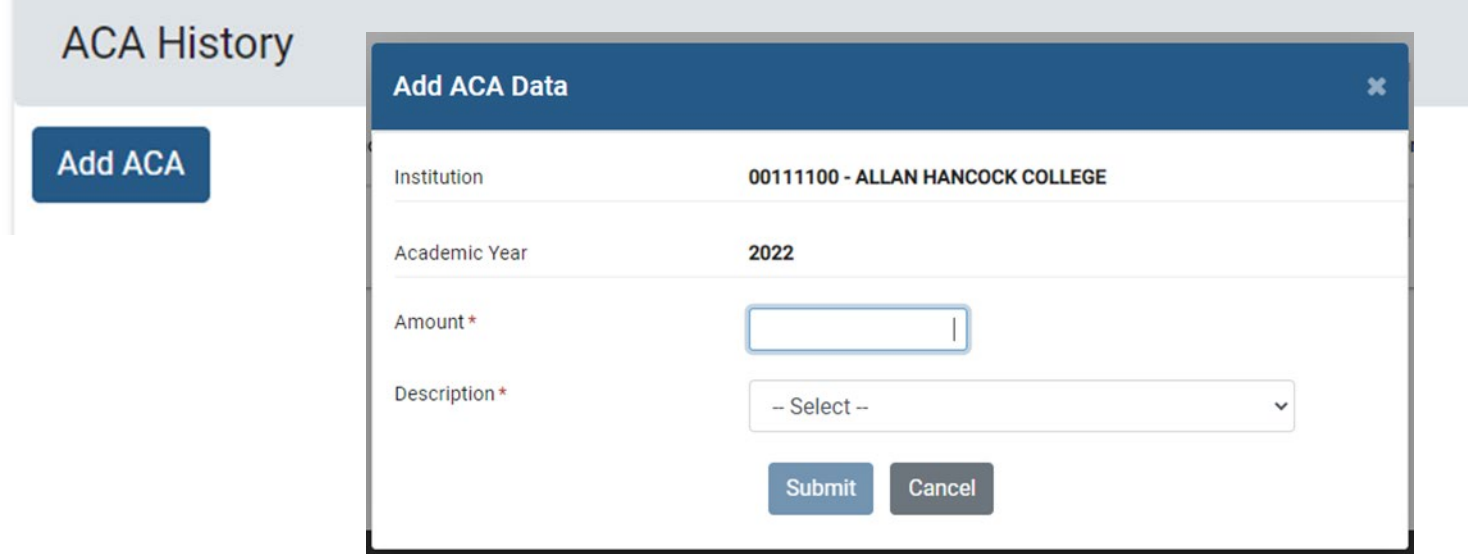

- Select "Add ACA" to enter a new record.
- Enter the amount and a brief description.

# ACA Description

- Marketing and Outreach
- Personnel
- Software License
- Consulting
- Transportation
- Supplies
- Training
- Other (provide brief description)

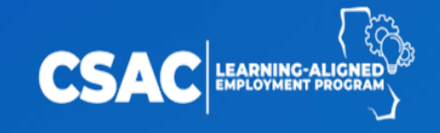

## Report Download

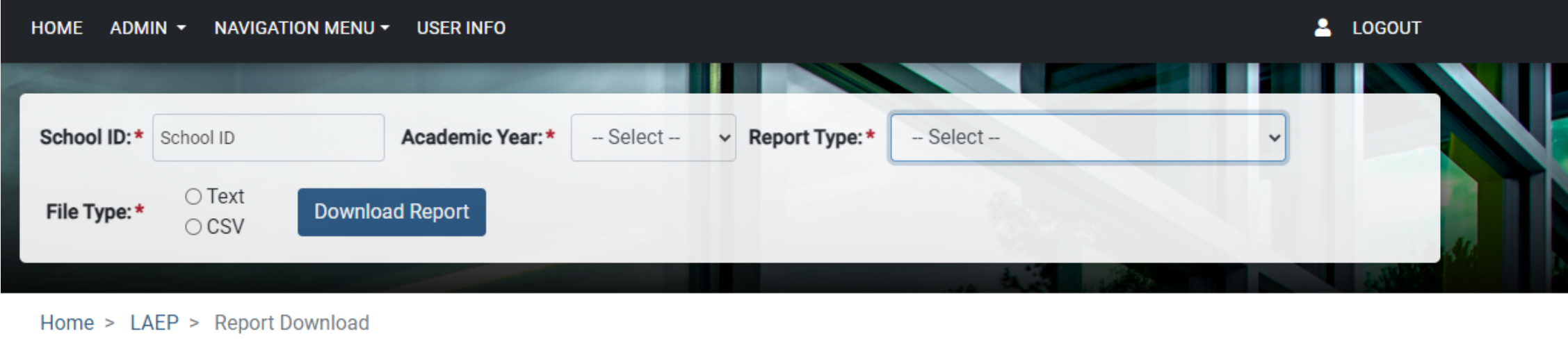

- Select the School ID, Academic Year, Report Type and File Type, then click "Download Report".

 $\times$ 

Close Page Instructions

- The report will download to your computer. Access the file in your computer's Downloads folder.

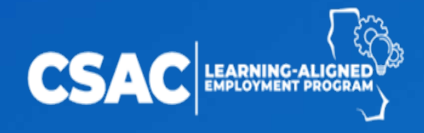

# Interest Tracking

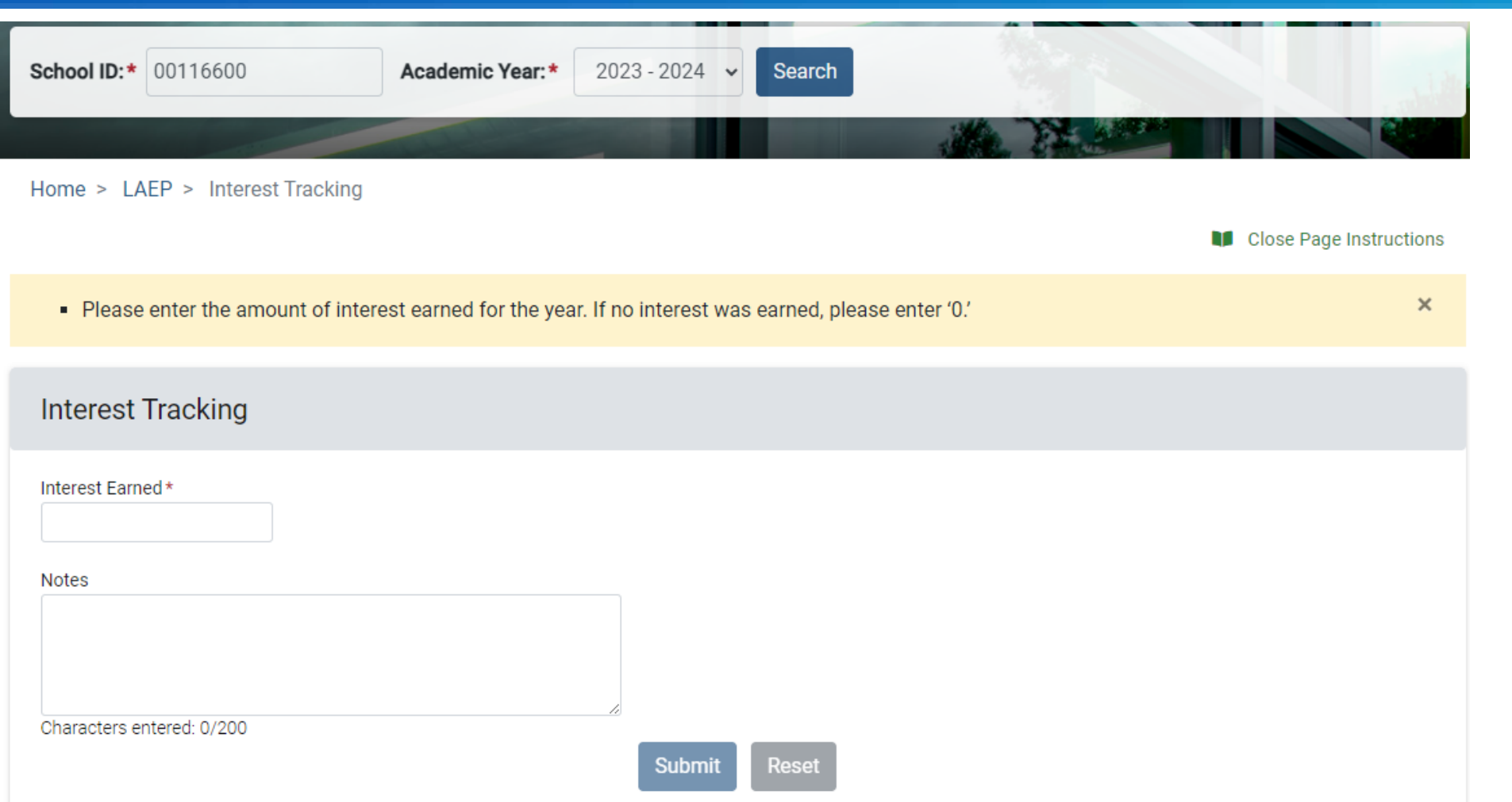

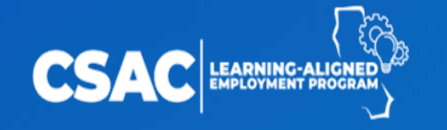

#### LAEP Resources

For more information, check out the **LAEP website: [www.csac.ca.gov/laep](http://www.csac.ca.gov/laep)**

Frequently Asked Questions (FAQ) LAEP Handbook Flyers and slide deck Employer Agreement template Live and recorded webinars

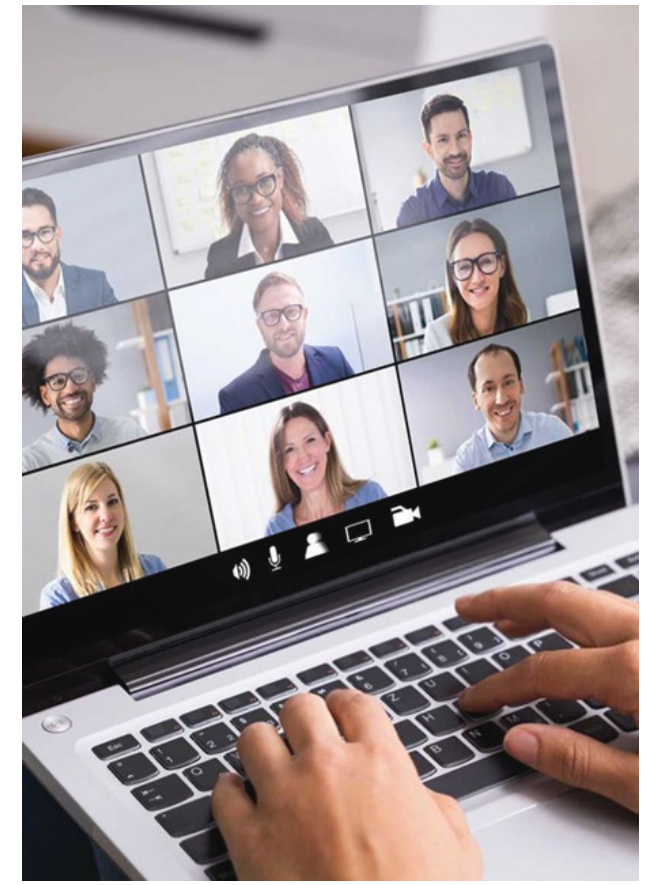

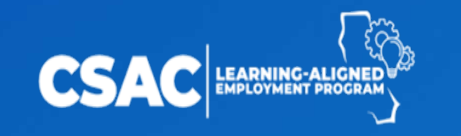

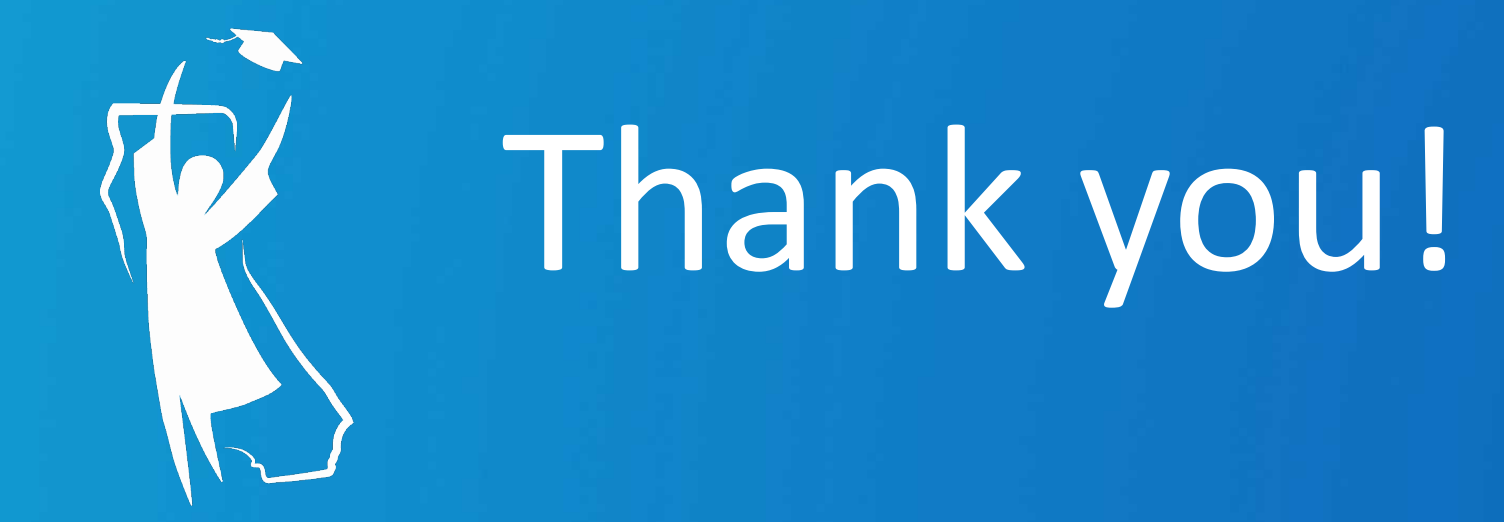

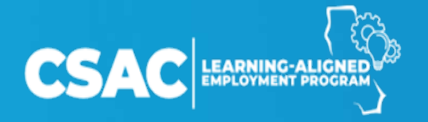